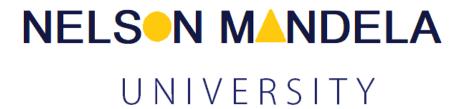

# How-To Video Sample Script for: **Supplier Registration**

# **Table of Contents**

| Table of Contents |                                   | 2 |
|-------------------|-----------------------------------|---|
| 1)                | Introduction                      | 3 |
| 2)                | Login Screen                      | 3 |
| 3)                | Supplier Instruction Landing Page | 4 |
| 4)                | Registration Tab                  | 4 |
| 5)                | Address Tab                       | 5 |
| 6)                | Members Tab                       | 5 |
| 7)                | BBBEE Tab                         | 6 |
| 8)                | Sector Tab                        | 6 |
| 9)                | Commodity List Tab                | 7 |
| 10)               | Banking Details Tab               | 7 |
| 11)               | Declarations Tab                  | 8 |
| 12)               | Documentation Tab                 | 9 |

#### 1) Introduction

The Supplier Portal was developed in response to a university council decision to transform procurement activities within the university. As a result, a new online supplier portal has been developed to assist in this need. The portal therefore assists in automating numerous manual processes, and consolidate these processes into an enterprise database, enabling management and reporting of these manual processes. The below sections therefore are aimed at taking you through the process of how to register as a supplier on the Nelson Mandela University Supplier Database.

#### 2) Login Screen

If you have already registered on the supplier portal, you may use your login credentials to log into the portal.

Link: <a href="https://webapps.mandela.ac.za/SupplierPortal/">https://webapps.mandela.ac.za/SupplierPortal/</a>

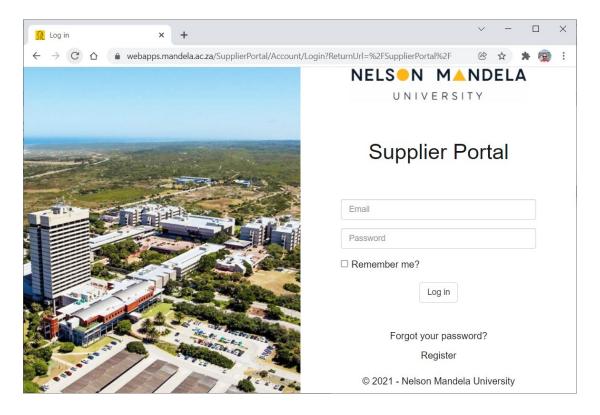

The below process flow indicates the process to follow should in order to register as a supplier.

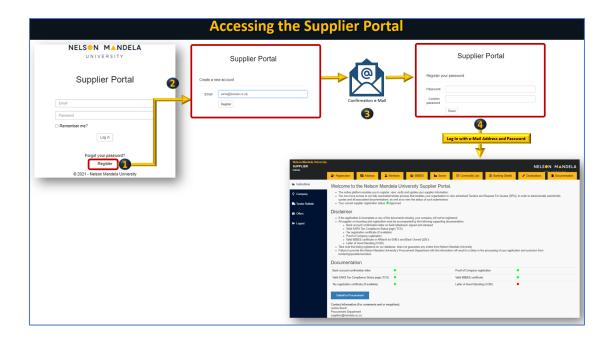

# 3) Supplier Instruction Landing Page

Following your successful login attempt, you will be presented with eth following landing page. The tabs indicate the various registration information required to be onboarded.

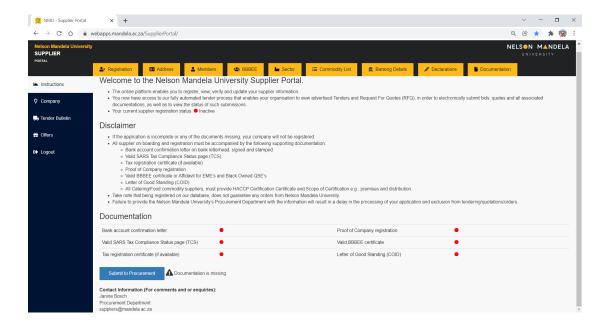

# 4) Registration Tab

The supplier registration page provides a screen for you to capture company information that relates to the name of the company, the entity type, and some

other details. Clicking on the update button will update the information on the supplier portal.

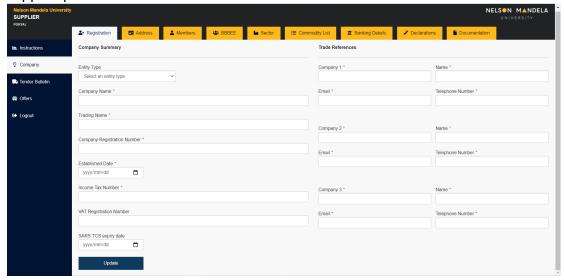

#### 5) Address Tab

The address information screen allows you to provide information on where your business is located. Clicking on the update button, will update your information on the supplier portal.

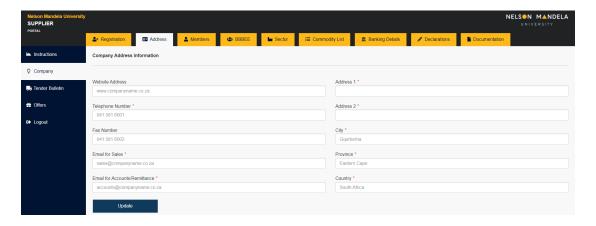

## 6) Members Tab

The company members screen allows you to enter company member information. Owner and director information can be maintained here. By clicking on the "Add Ownership / Member" button to add ownership or member information.

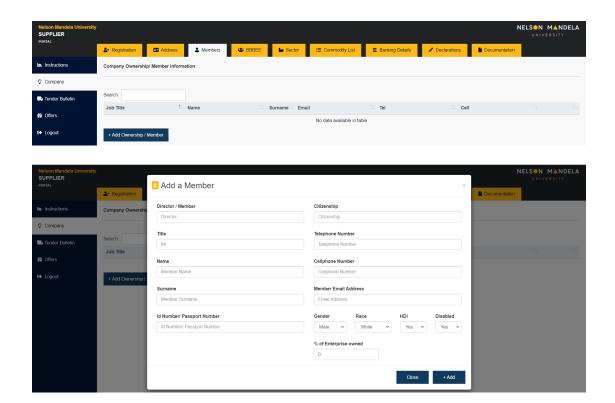

#### 7) BBBEE Tab

Add all your company BBBEE information on this screen. All information is verified by NMU Procurement so please make sure the information is accurate and correct.

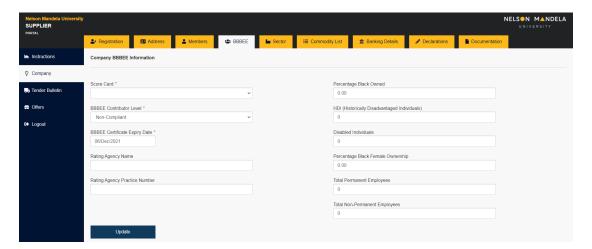

## 8) Sector Tab

The Sector tab is where you can add the company associated sector information. You may add a sector(s) by clicking on the "Add Industries" button.

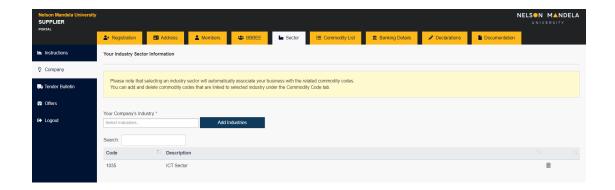

## 9) Commodity List Tab

Please link all relevant commodities to your business on this screen. Typing in a commodity code or type will show a list. Pick the code that is most relevant to you. You can pick multiple commodity codes.

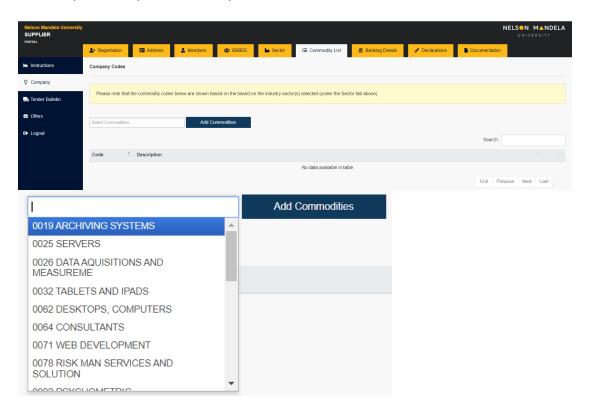

# 10) Banking Details Tab

The company's banking information must be captured and updated accordingly.

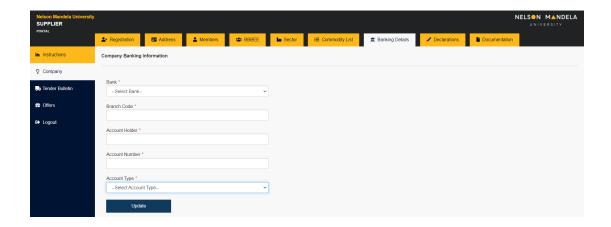

#### 11) Declarations Tab

Complete the supplier declaration by answering all the questions and submit then accordingly, by clicking the relevant submit button.

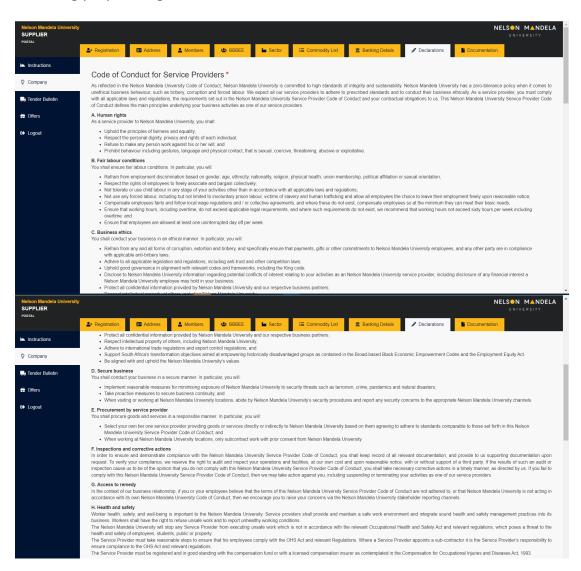

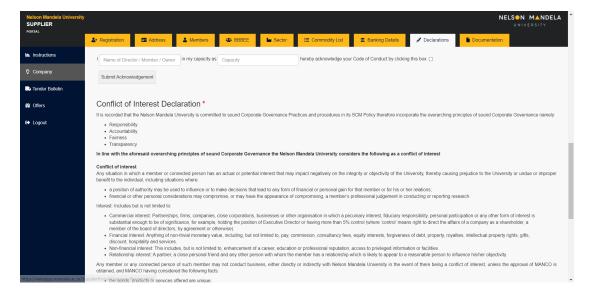

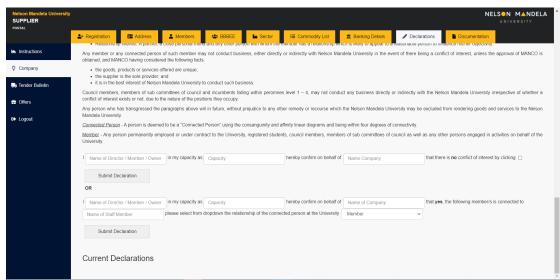

## 12) Documentation Tab

You must use the Document tab to upload all company documentation, as indicated by the relevant icons. For any additional documentation that is relevant to your business, please add these at the bottom of the screen where it says "Other Document(s). All documentation is viewed and verified by the NMU Procurement team.

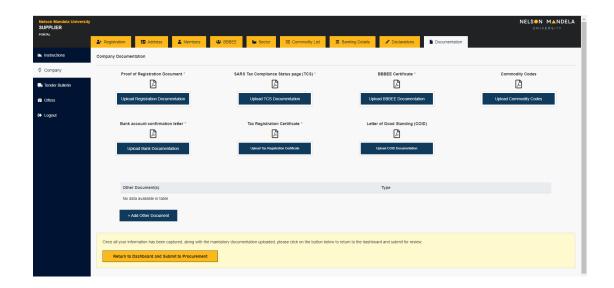